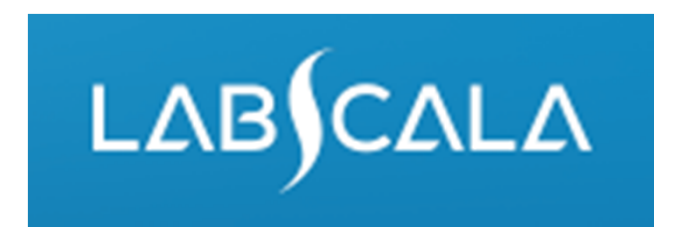

### How to fill in results Faecal culture (5190)

# Quick guide for result reporting

- 1. Start from LabScala home page by choosing My Schemes –> Fill results ‐> choose correct round.
- 2. Add Specific Contact, choose Next.
- 3. Read Instructions, choose Next.
- 4. Update Sample registration, choose Save & next
- 5. Reporting results: Answer questions.
- 6. Save your results as Save as final. Move to next specimen by choosing Next.
- 7. Validate your results and if needed, update them, finally choose Accept and send results.

## Result reporting

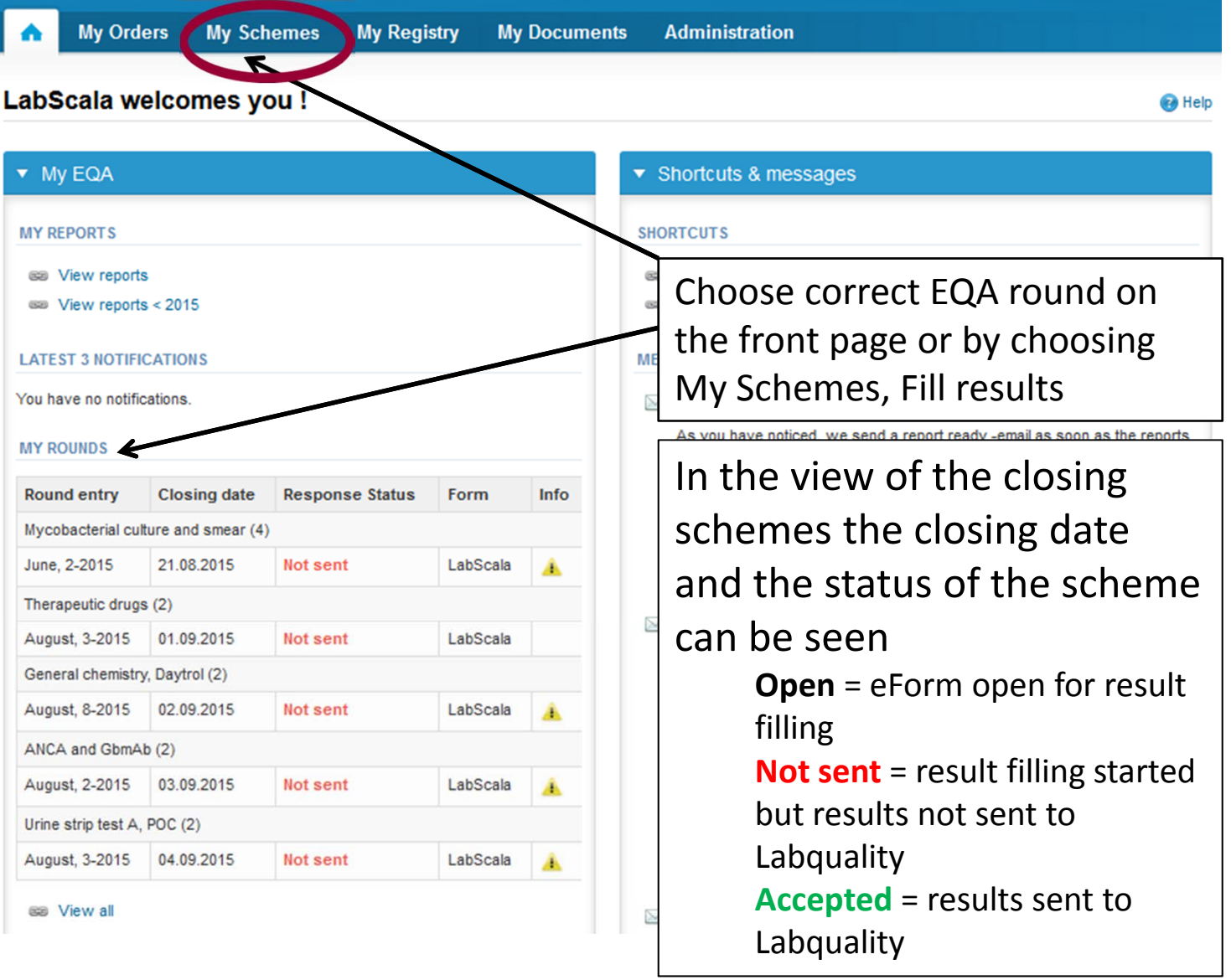

3

### Request

- • After opening the scheme the request page is opened with the following information
	- – **Product**: Here it can be seen what and how much has been ordered (e.g. Faecal culture (1) means 1 set of samples ordered)
	- –**Instructions:** Scheme spesific instructions can be read and printed
	- –**Pre-analytics:** Sample arrival date, quantity received, sample storage conditions etc.
	- –**Analytics:** analyte‐specific results can be filled
	- –**Postanalytics:** Validate results
	- –**Exit:** Back to the front page
- • Also the scheme specific contact information is filled here
	- –The contact person receives reminders and important scheme‐specific information
	- **At least one contact person needs to be named!**

#### Welcome to the round of Faecal culture, October, 3-2015 analysis

**B** Help

Request>>Instructions>>Pre-analytics>>Analytics>>Post-analytics>>Exit

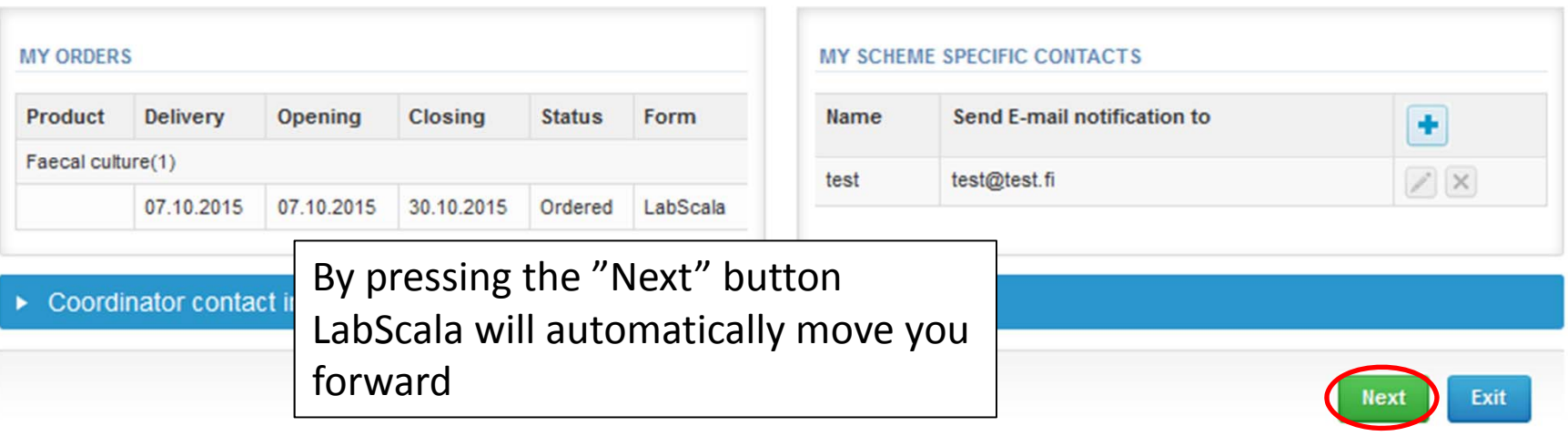

### Pre‐analytics

- $\bullet$ ● In Pre-analytics, the following is asked
	- **Sample arrival date**
	- –**Quantity received:** How many sample sets were received
	- – **Sample storage condition:** How have the samples been stored before analysis (refrigerator, room temperature, freezer, other). If done, if not can be left empty
	- –**Sample preparation date:** If done, if not can be left empty
- $\bullet$ Comments can be saved if needed
- $\bullet$ Move forward by selecting "Save & next"

#### Faecal culture, October, 3-2015 pre-analytics

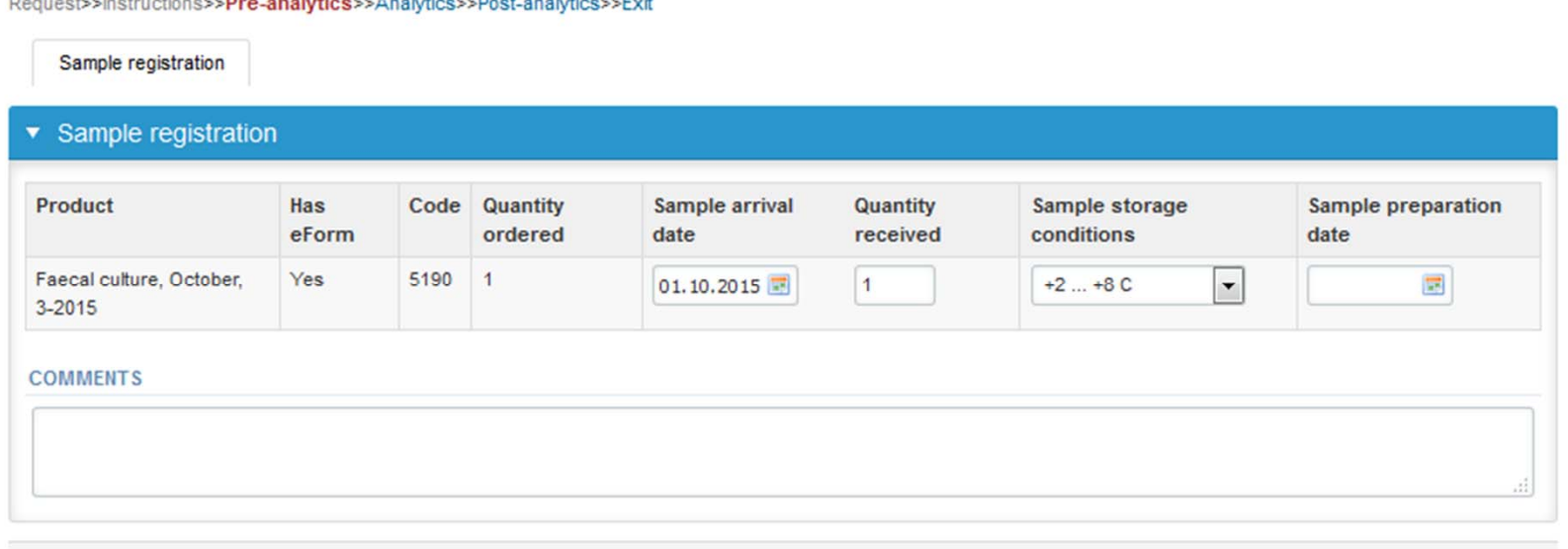

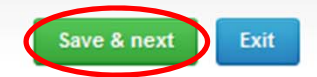

5

**B** Help

## Results – Test selection

- $\bullet$ If you have ordered multiple sample sets, the sets can be seen on the top of this view
- •• If the scheme has multiple samples, the samples are listed on top of the result form (e.g. S001 and S002)
- •Result filling is started by answering the question in the "Test selection" part.

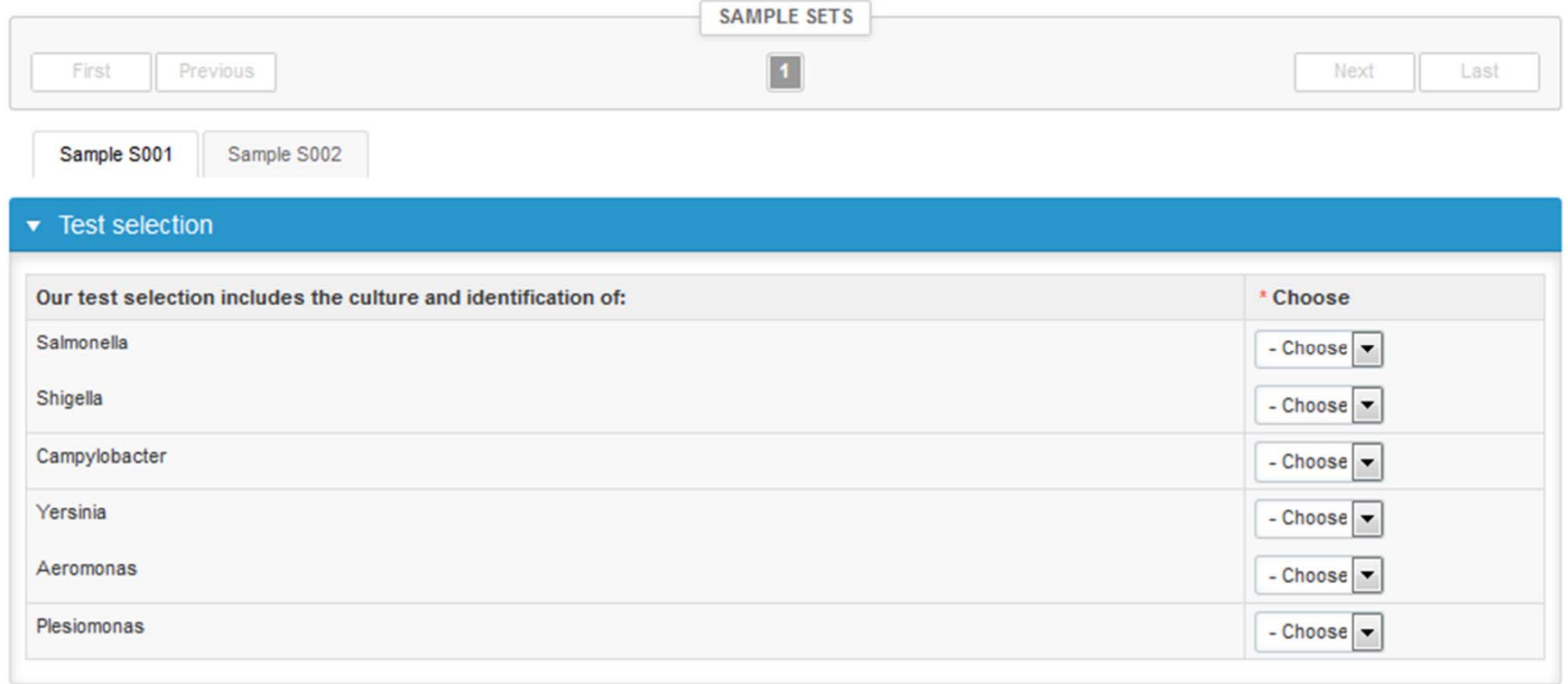

#### Results – Report to the clinician

- •Answer to the questions in the report to the clinician part
- • From the menu (1) choose the desired microbe name for the finding. The microbe name can also be searched by writing part of the name in the field (2)
- $\bullet$ Report also the sending to reference laboratory

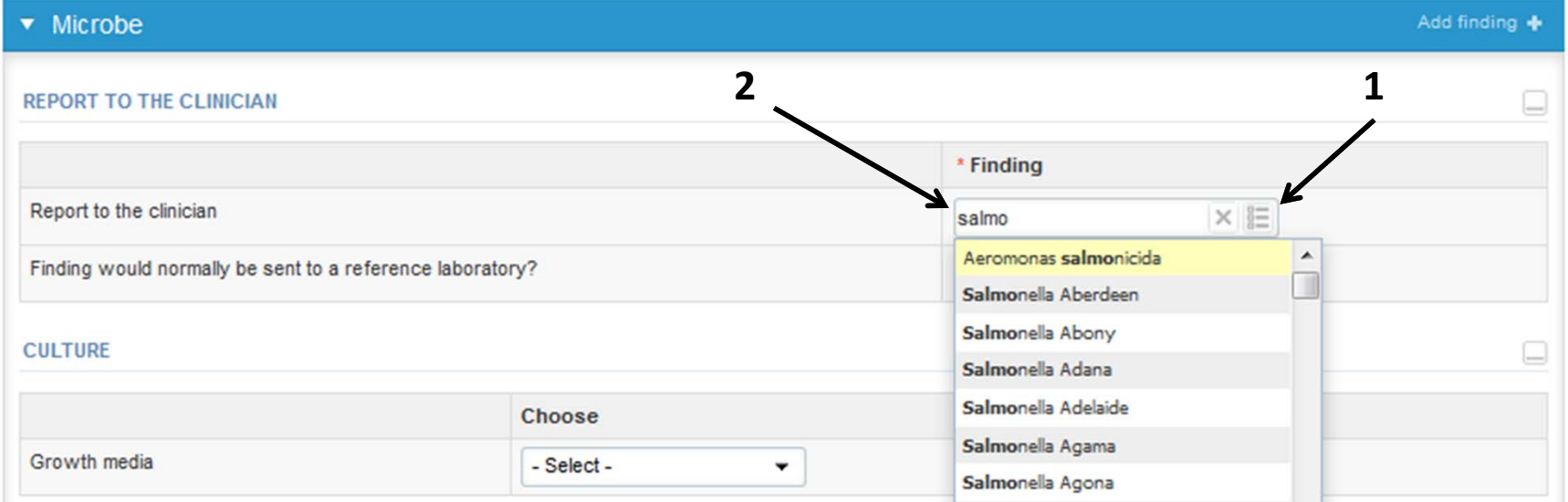

### Results – Growth media

- From the "Growth media" part you can choose the media/broth used
- You can select multiple options if needed

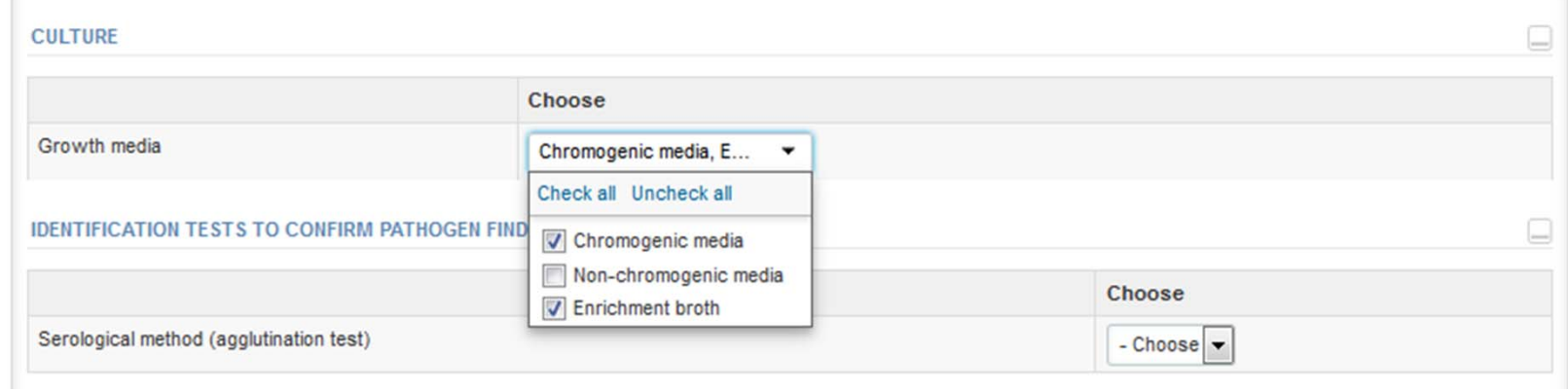

### Results – Identification tests

- •Report your results for used identification tests and **save by choosing <sup>+</sup>**
- •You can write comments / specifications on "Comments" field.

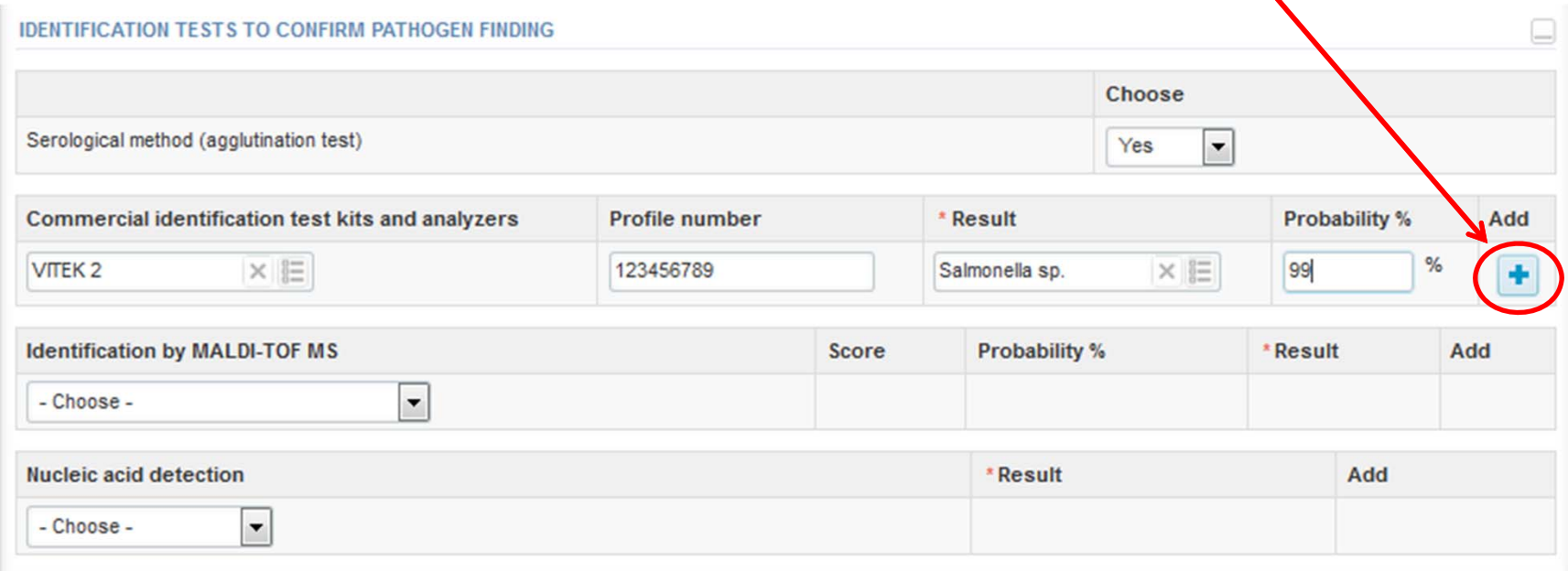

#### **COMMENTS**

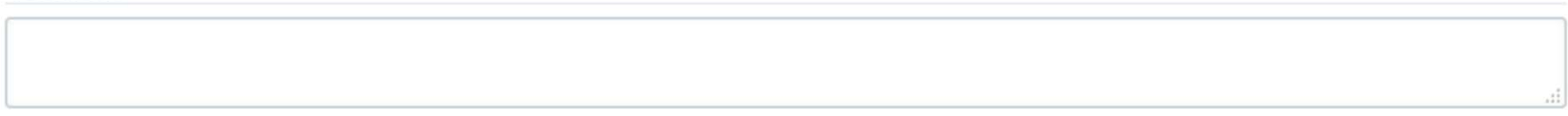

## Results

- If needed add the next finding by choosing "Add finding **<sup>+</sup>**"
- $\bullet$  Finally choose "Save as final" to save the reported finding/findings

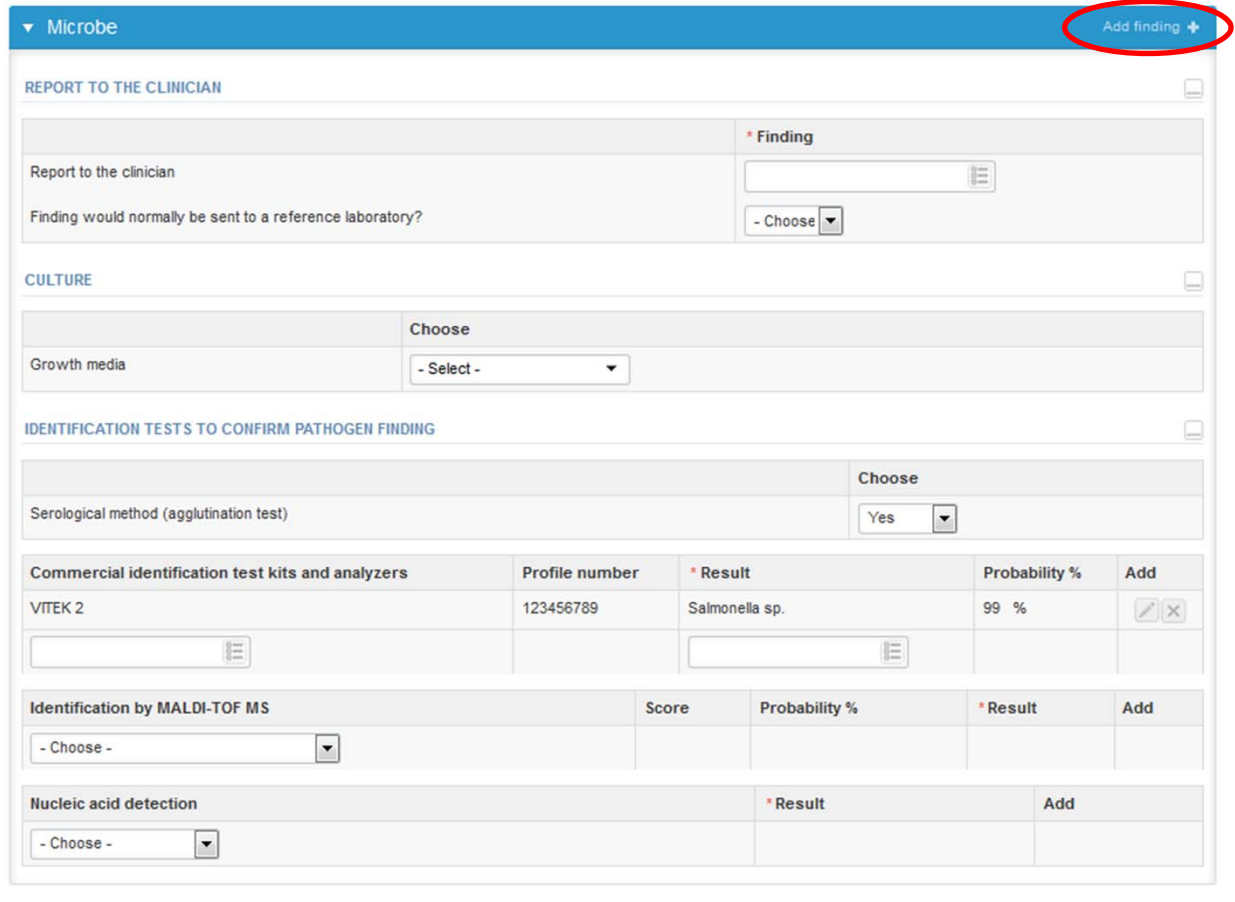

**COMMENTS** 

Back to list Clear all page data

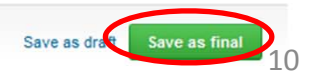

#### Post‐analytics

- •• Next the user is taken to the result validation
	- –**Product:** What part of the process is being validated
	- –**Sample set:** Which sample set is being validated
	- –**Sample:** Which sample is being validated
	- –**Errors:** If there are analyte‐specific validation limit errors these are shown here
	- **Last saved:** The user who has saved the results
	- –**Date:** Date of last saving

Validate results

–**Status:** Status of the results (Accepted, Draft, Error)

#### Faecal culture, October, 3-2015 postanalytics

Request>>Instructions>>Pre-analytics>>Analytics>>Post-analytics>>Exit

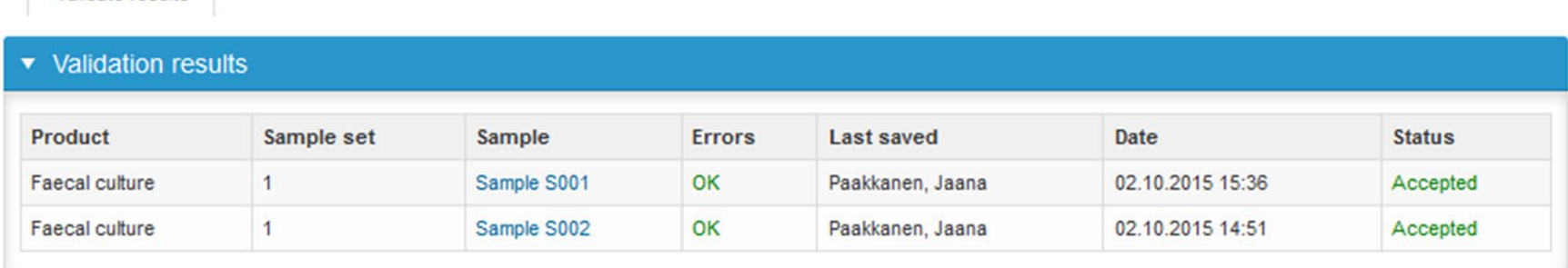

Exit

**Accept and send results** 

11

**B** Help

#### Post‐analytics

- •The results can be edited by selecting the correct sample
- • When all of the states are such that the results can be sent to Labquality, select "**Accept and send results**"
- $\bullet$ If you wish not to send the results yet, select "Exit"
- • The results can be edited as long as the round is open, even if "Accept and send results" has been selected

#### Faecal culture, October, 3-2015 postanalytics

Request>>Instructions>>Pre-analytics>>Analytics>>Post-analytics>>Exit

Validate results

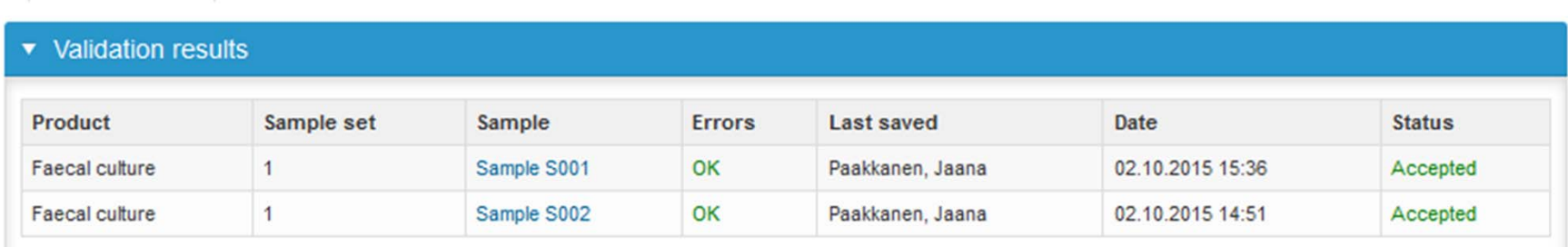

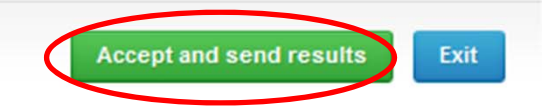

**B** Help

#### LabScala buttons

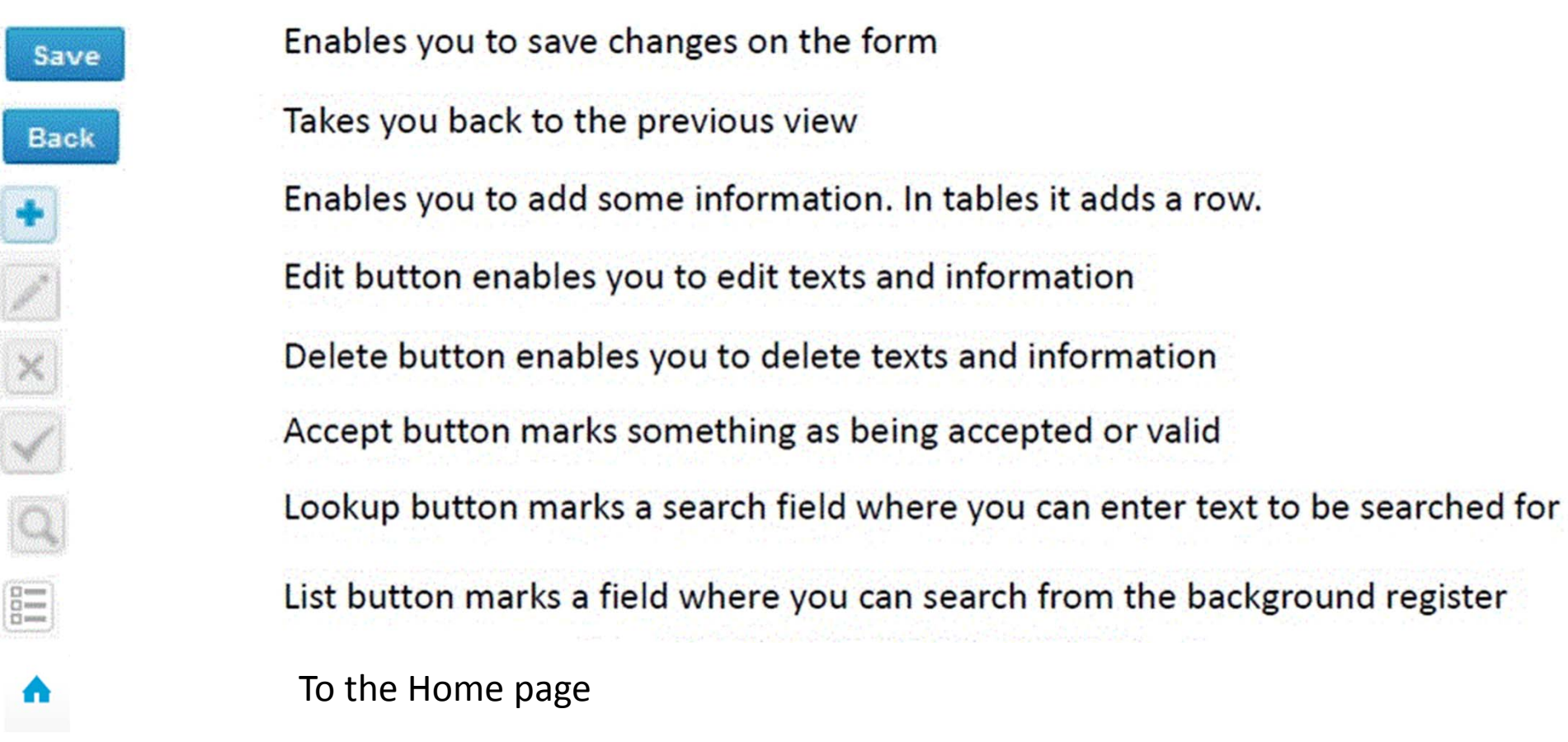

#### Questions?

- $\bullet$ • In case you have questions, please contact:
	- Jaana Paakkanen jaana.paakkanen@labquality.fi +358 9 8566 8236
	- Jonna Pelanti jonna.pelanti@labquality.fi +358 9 8566 8211